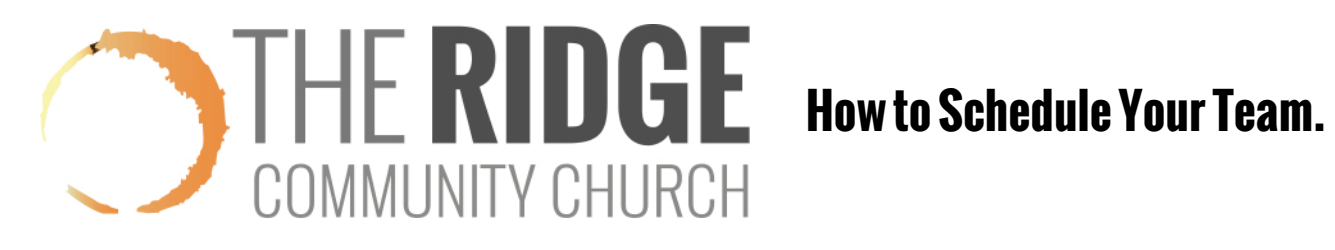

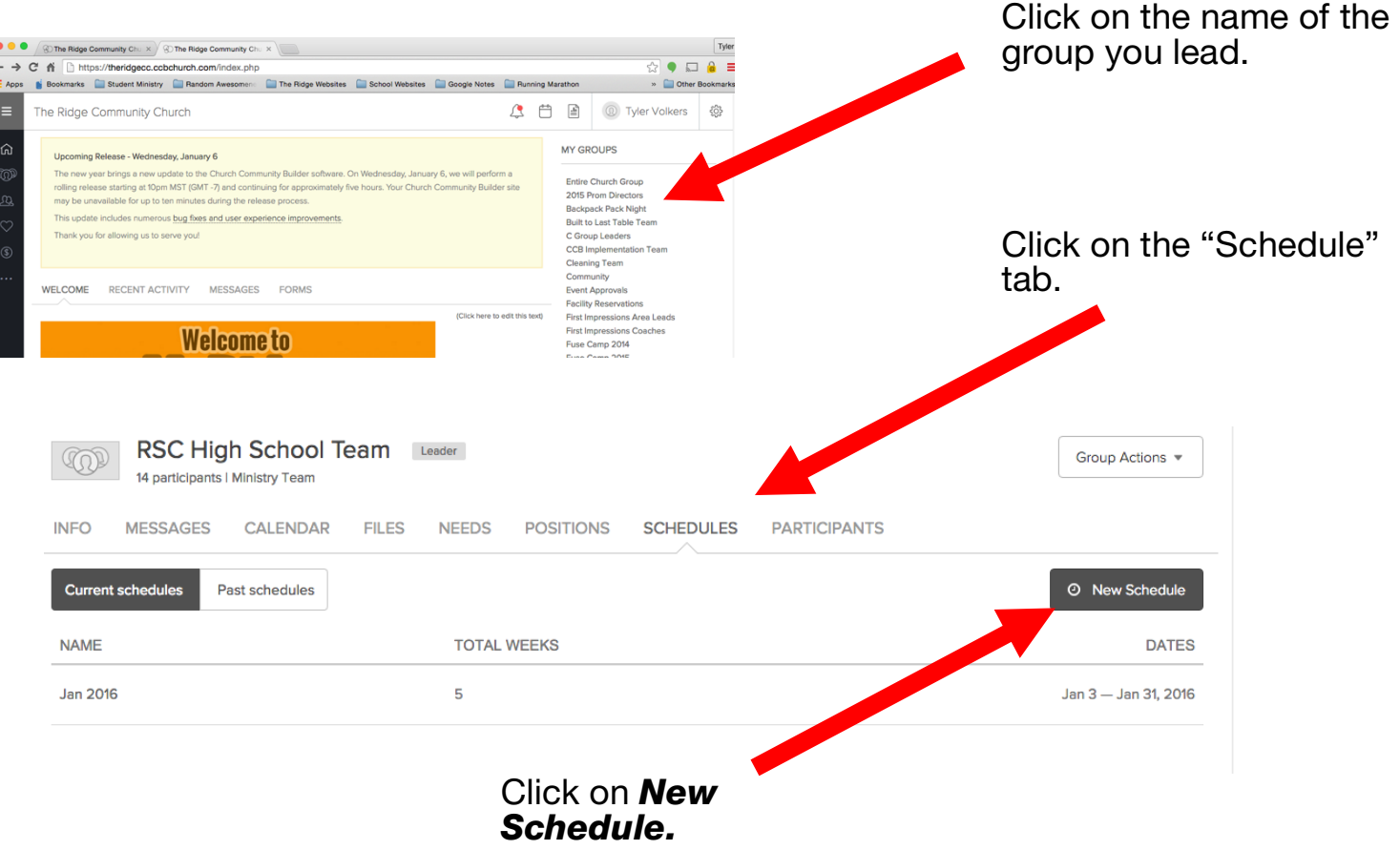

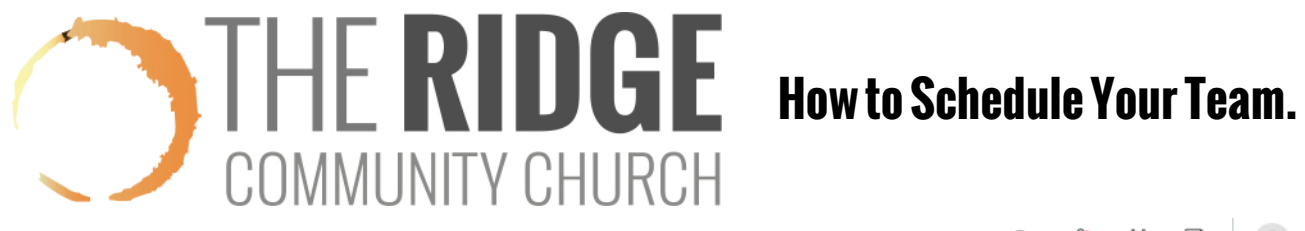

The Ridge Community Church

# Q Q 凸 凸 *<sup>O</sup>* Tyler Volkers

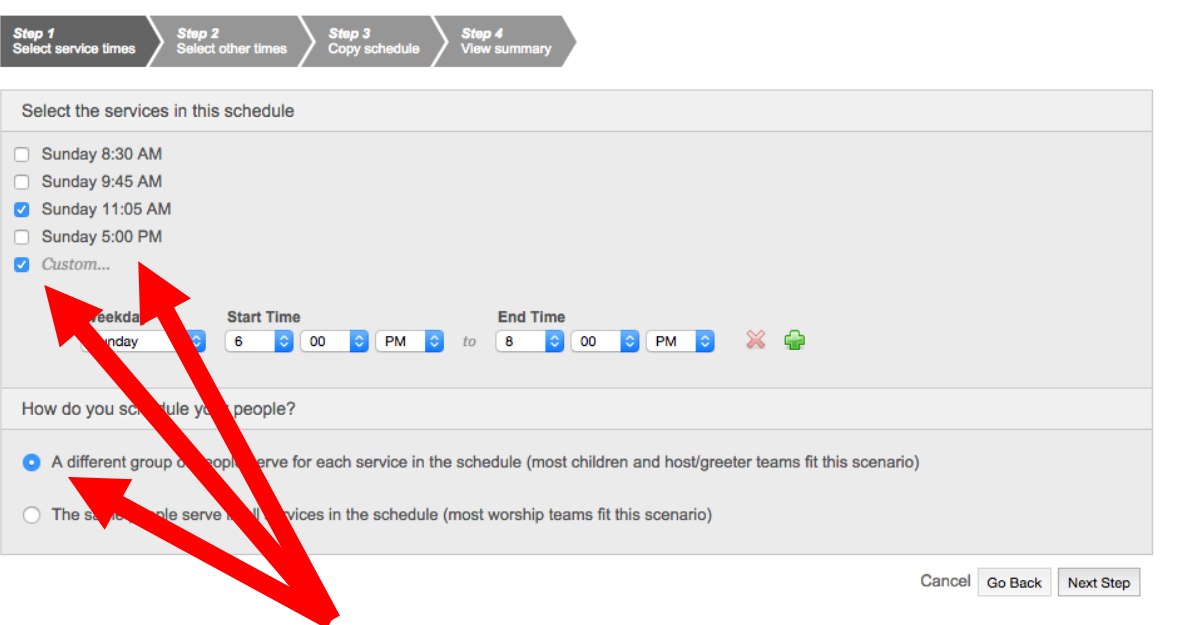

- 1. Check the box next to the services you are scheduling for.
- 2. If your schedule meets outside of the service times, select custom and then input the times you are scheduling for.
- 3. Select whether you are scheduling a different group of people for each service or if the same group is serving throughout the entire day.
- 4. Select "Next Step."

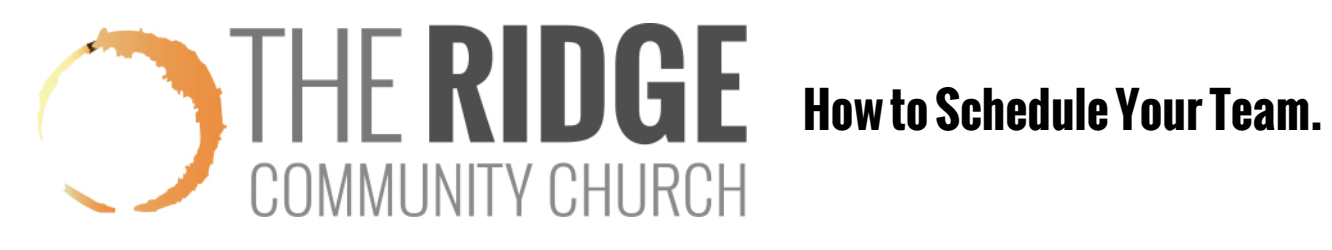

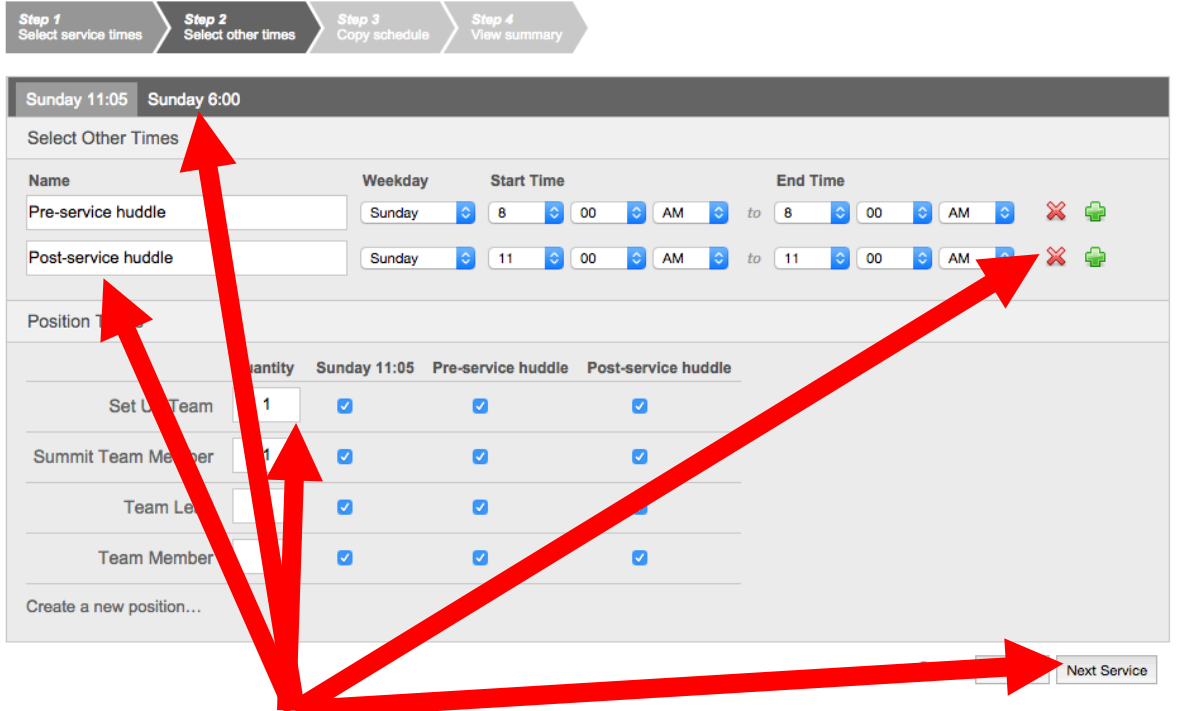

- 5. If your team meets for a prayer huddle, enter the the times for that in the Pre- Service Time. If your team does not meet for a pre huddle or post huddle, click the X boxes next to those options.
- 6. Create and enter the number of positions that you need. (Examples "Team Lead" "Team Member" "Usher" "3<sup>rd</sup> Grade Small Group Leader" and check the events you want that person to attend. (Service time, pre huddle, post huddle, etc.)
- 7. Click Next Service and repeat until all services are completed. Then click NEXT STEP.

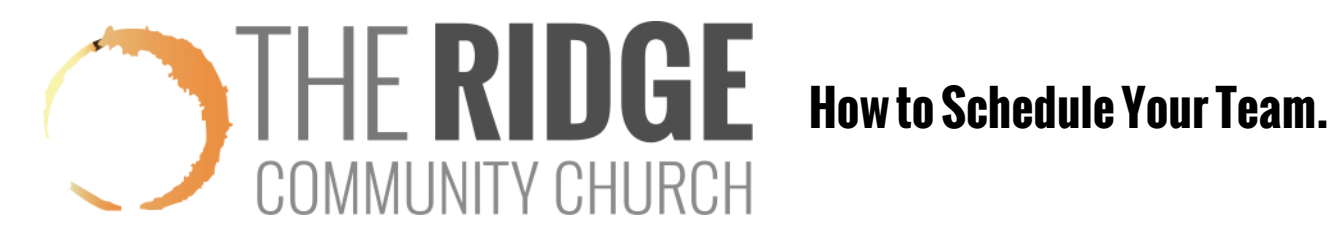

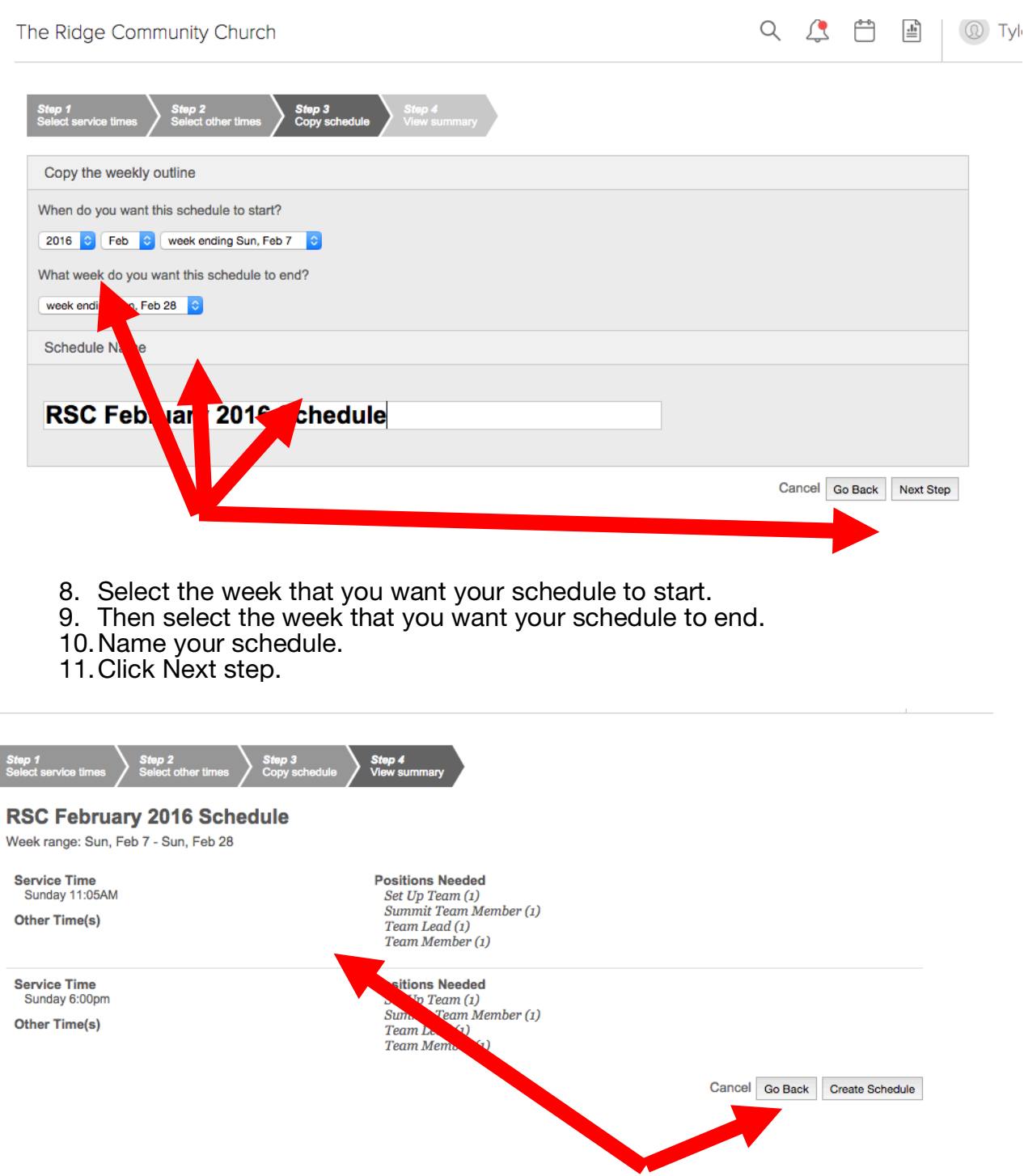

- 12.Confirm if the details of your schedule is correct. (Check dates, service times, other times, Positions needed and amount.
- 13.If something is incorrect, click "Go Back" to return to previous screens and edit. If it everything is correct, click "Create Schedule."

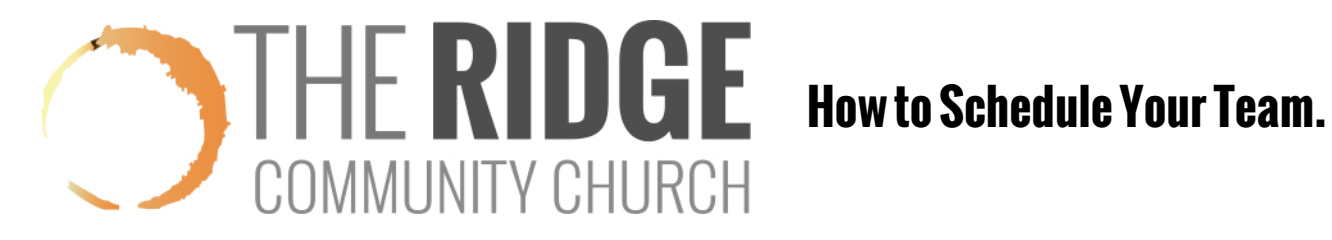

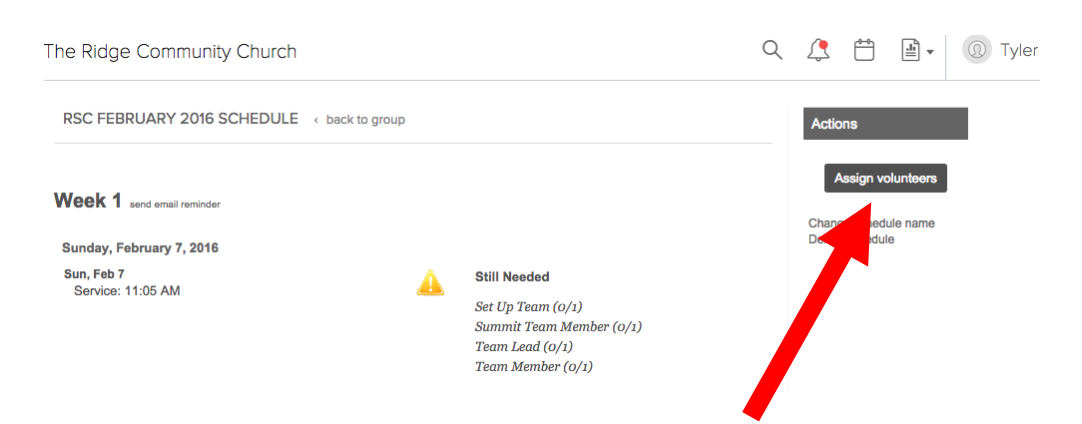

14.It's now time to assign volunteers. Click on the "Assign Volunteers" button.

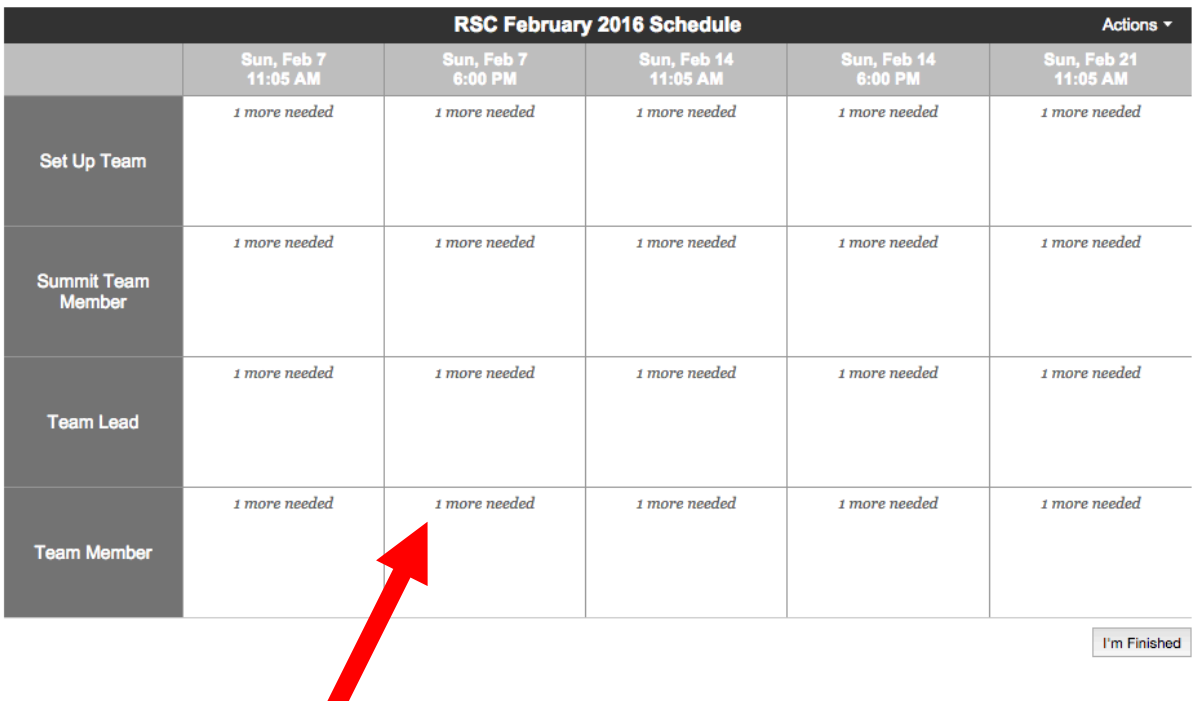

- 15.This is the general matrix for scheduling. Note the positions listed on the left, the positions needed in each cell, and the services selected at the top of the matrix. (You can only schedule 5 services at a time).
- 16.Click on any position needed.

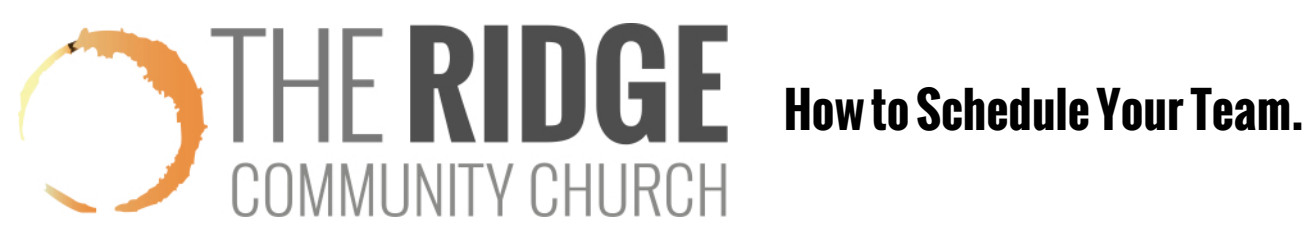

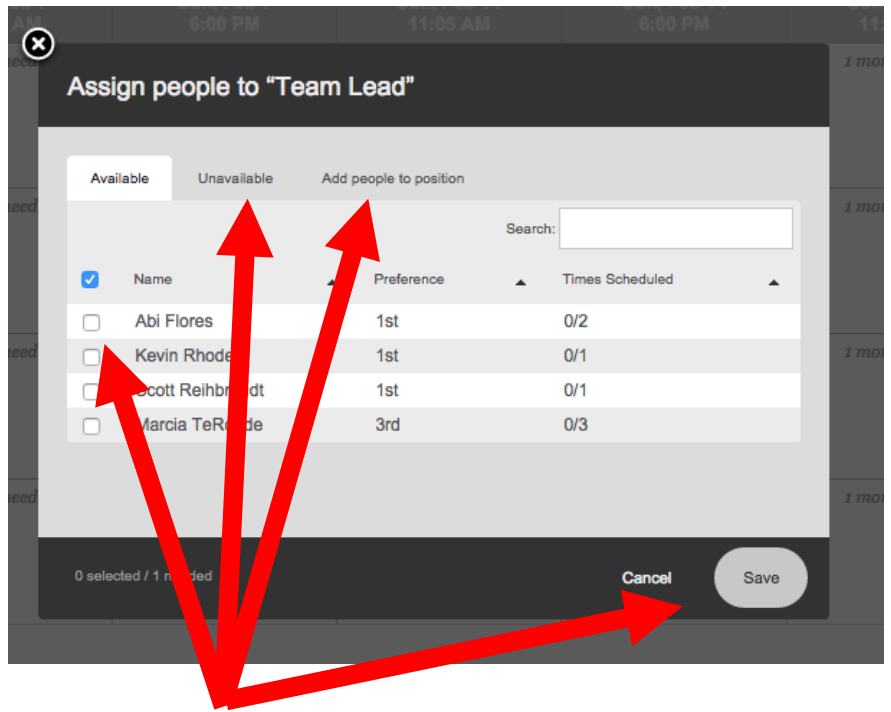

- 17.If someone is listed as "available" click the square next to their name if you wish to schedule them.
- 18.If someone is listed as "Unavailable" it may be for 2 reasons. 1 is they blocked that time off (Don't schedule then). 2 is it may say they have served their max preference. If you still wish to schedule that person check their square and click save to override. (Most people don't update their serving preferences, and the default is 1).
- 19.If someone is new to serving on your team, they need to be added to your team position. Click on "Add people to position" and type that person's name in the box. If you are unable to do this, please contact your Coach or leader. Your admin rights may need to be adjusted. Once you add that person to the position, they should be listed in "Available" or "Unavailable."
- 20.When you are finished, click save.
- 21.

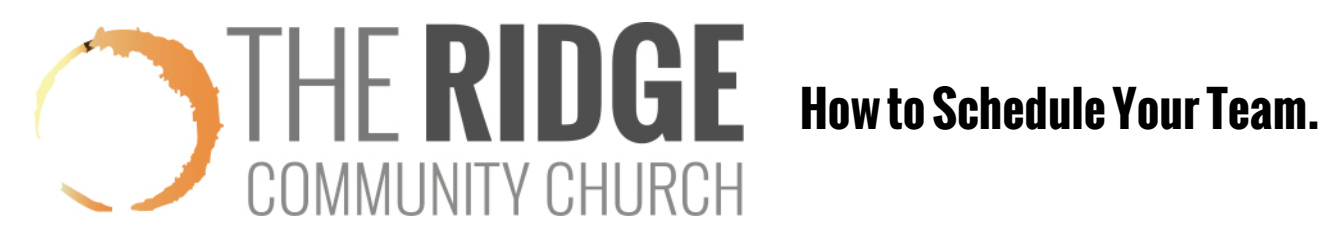

RSC HIGH SCHOOL TEAM < back to schedules

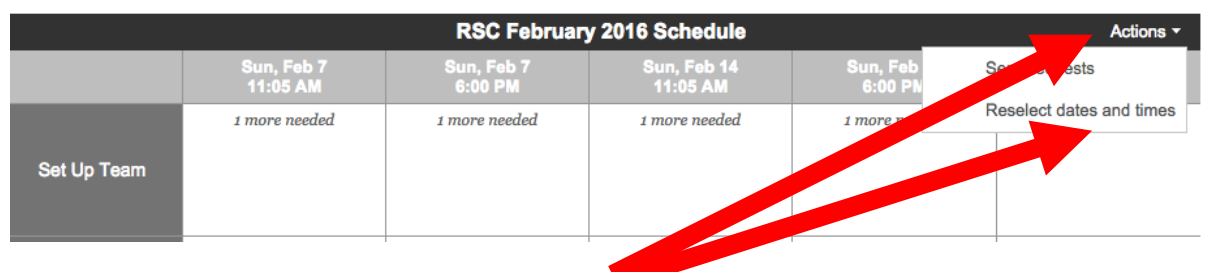

- 22.Once you have scheduled your five services, click on "Actions" and then "Reselect Dates and Times" where you can select 5 more additional times to schedule. (Note you have to deselect the times already highlighted by clicking on them before you can select more.)
- 23. Helpful Hint: You can drag and drop names of people from one service to another to schedule them for another service. You can also drag and drop entire services by selecting the date (For example, Sun February 7) and then dragging it to another date. (Sun, Feb 14)
- 24. Repeat the steps to assign volunteers to all of your created positions and services.

RSC HIGH SCHOOL TEAM < back to schedules

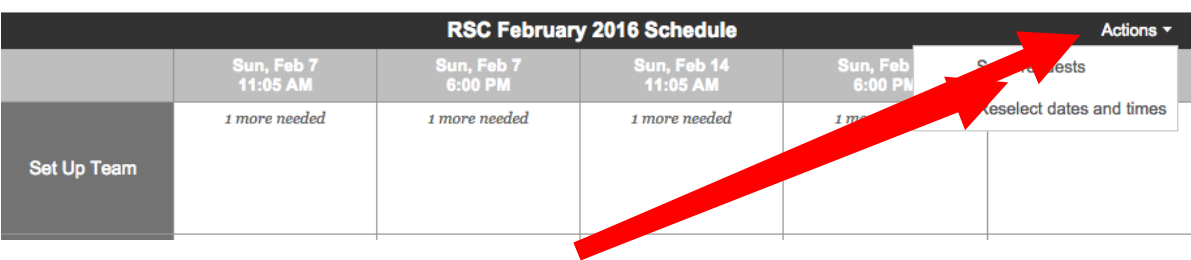

25.Now it's time to send the schedule to your team. Click on "Actions" and then select "Send Requests."

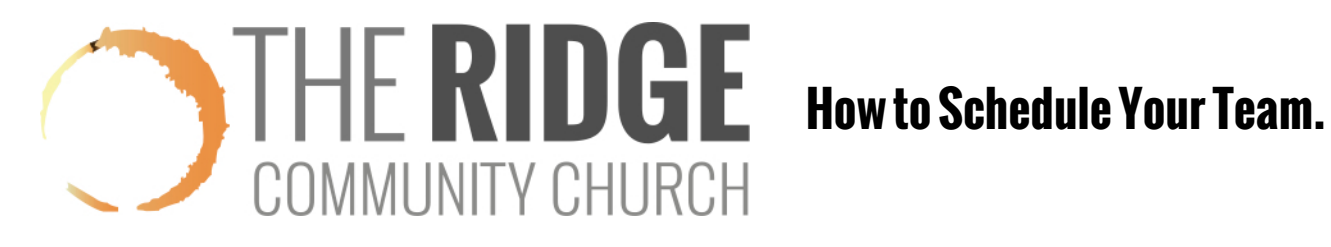

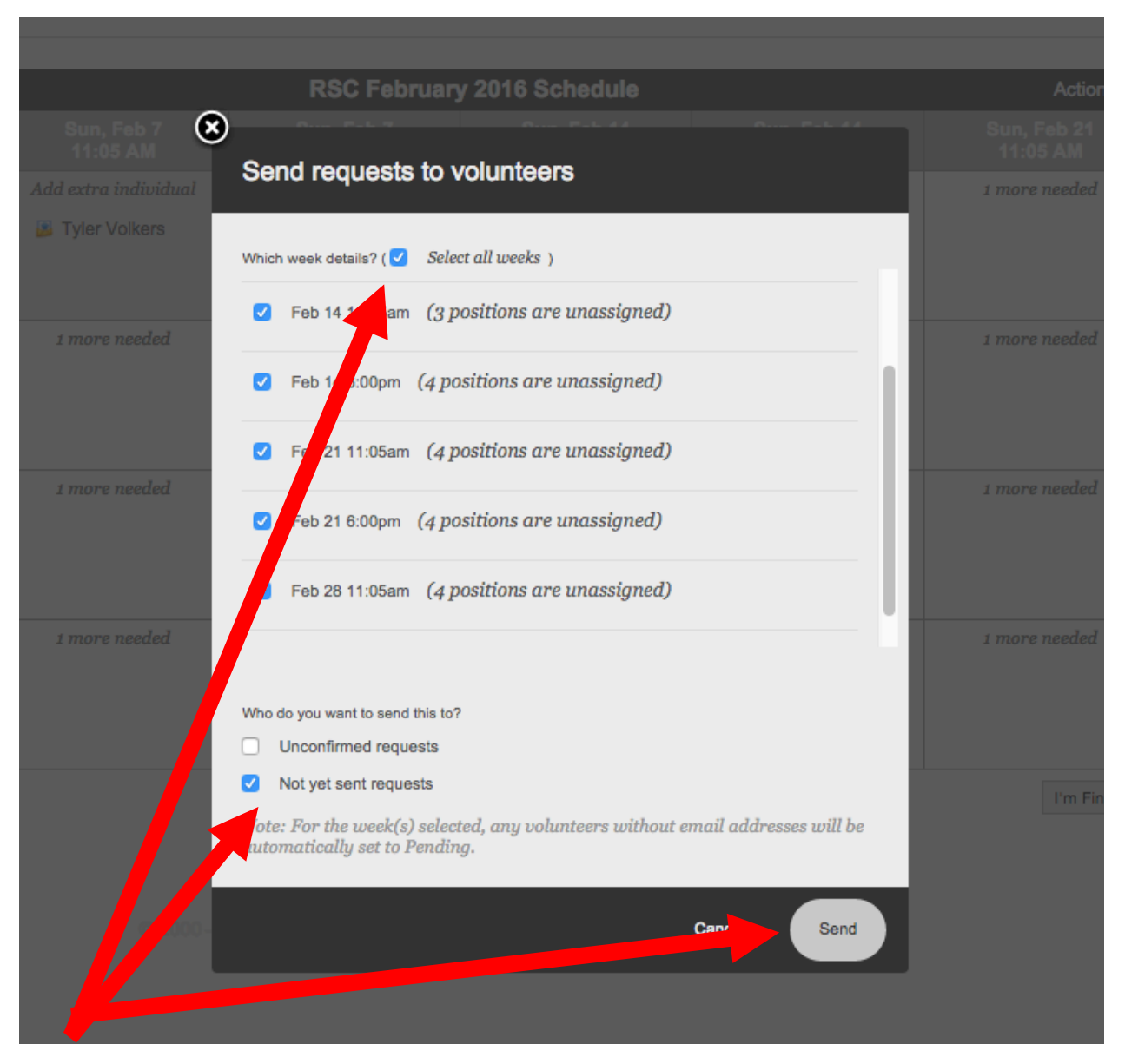

- 26.Select the dates that you wish to send out to your team. (Check the box "Select all weeks" if you wish to send out your entire schedule).
- 27.Select whether you wish to send to those who have not responded or those "Not Yet Sent Requests." (Typically you would select Not Yet Sent.)
- 28.Click the Send Button for your team to receive the requests.
- 29.Your team members will now receive an email saying they have been placed on the schedule and are prompted to respond.

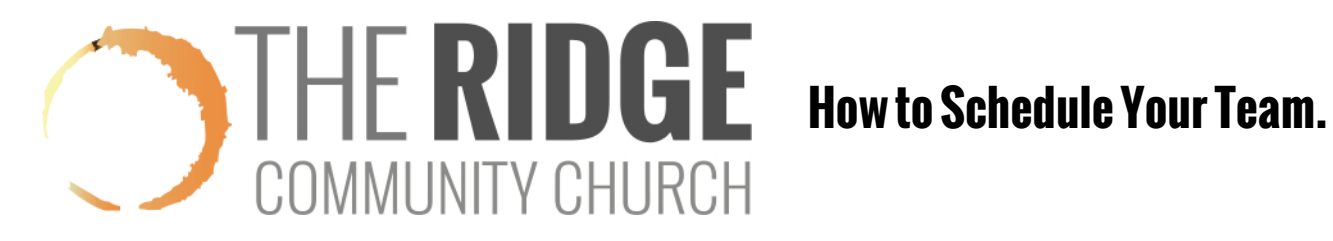

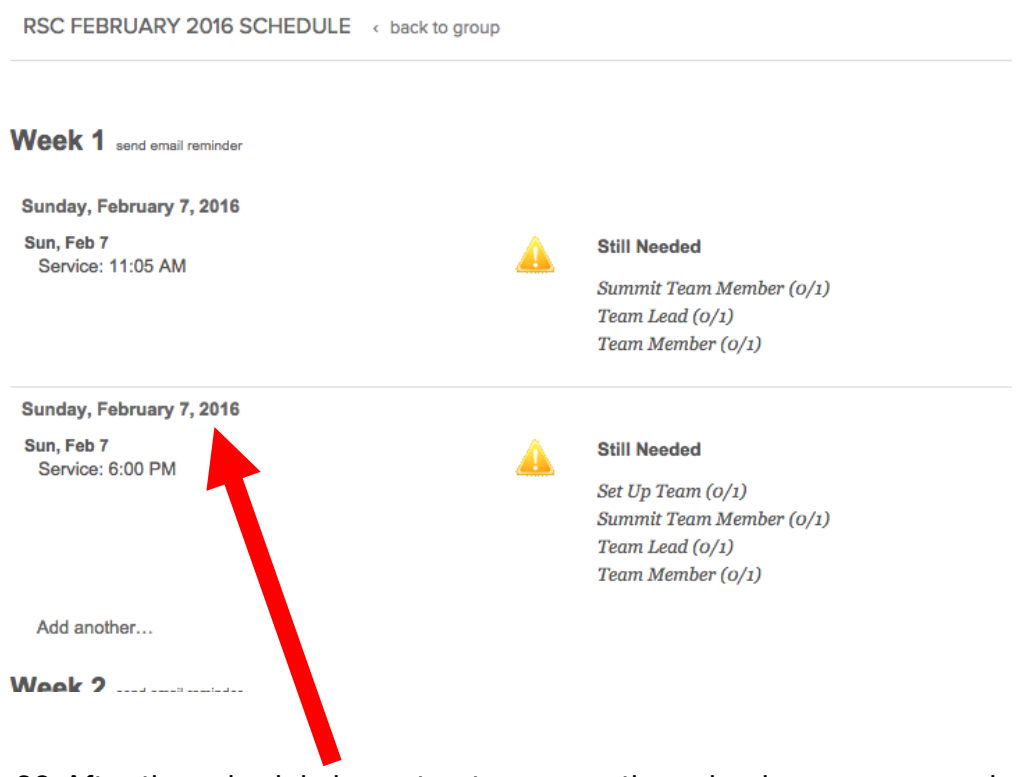

- 30.After the schedule is sent out, you can then check on responses by clicking on your schedule in the schedules tab on your group page. You can then click on the date to see responses.
- 31.If needed, go back and assign volunteers for needed dates.
- 32. Otherwise, you are done!!  $=$ )